Creating a My Life Expert Profile

Begin by visiting our **ALL** website at: allonehealth.com

page you will see the green box "My Life Expert Login", you to bring you to the My Life Expert Homepage

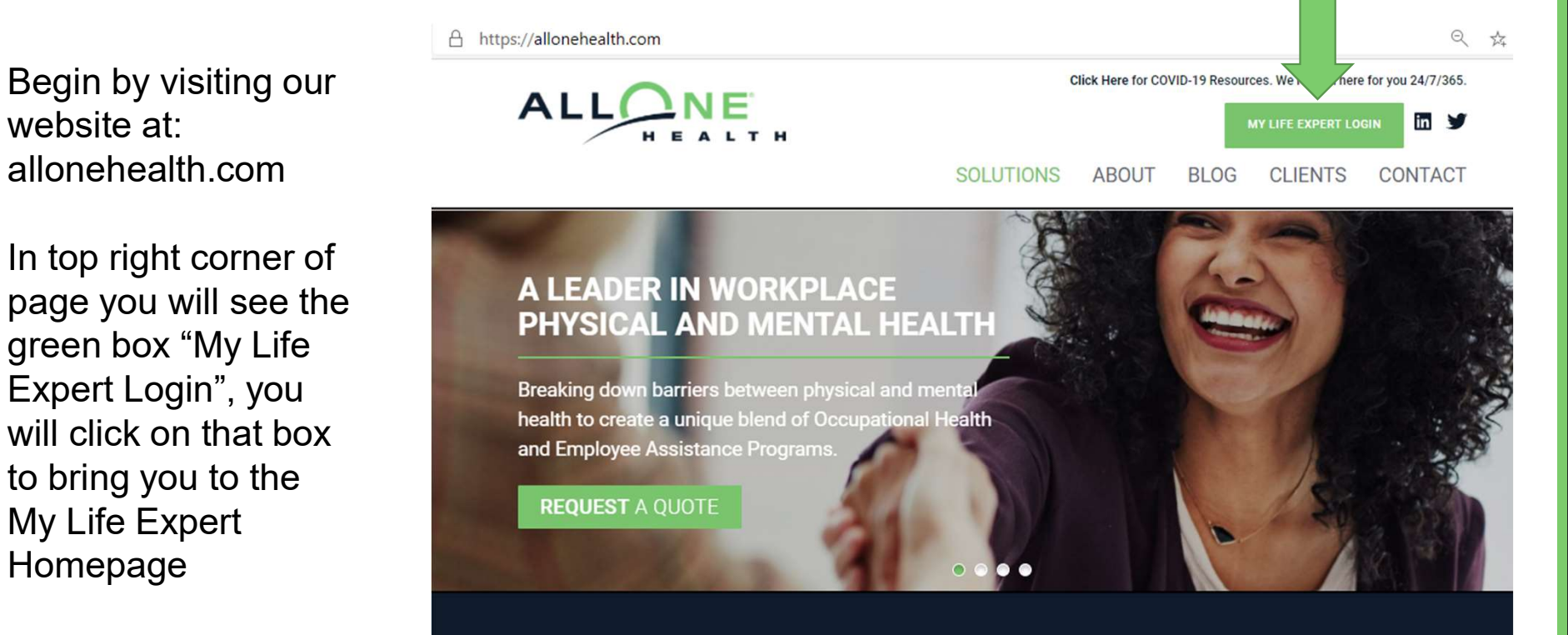

#### **OUR SERVICES**

AllOne Health® helps organizations operate at full capacity by coordinating workplace physical and mental health services while helping employers stay

# Next: click on sign up at right of page (see arrow)

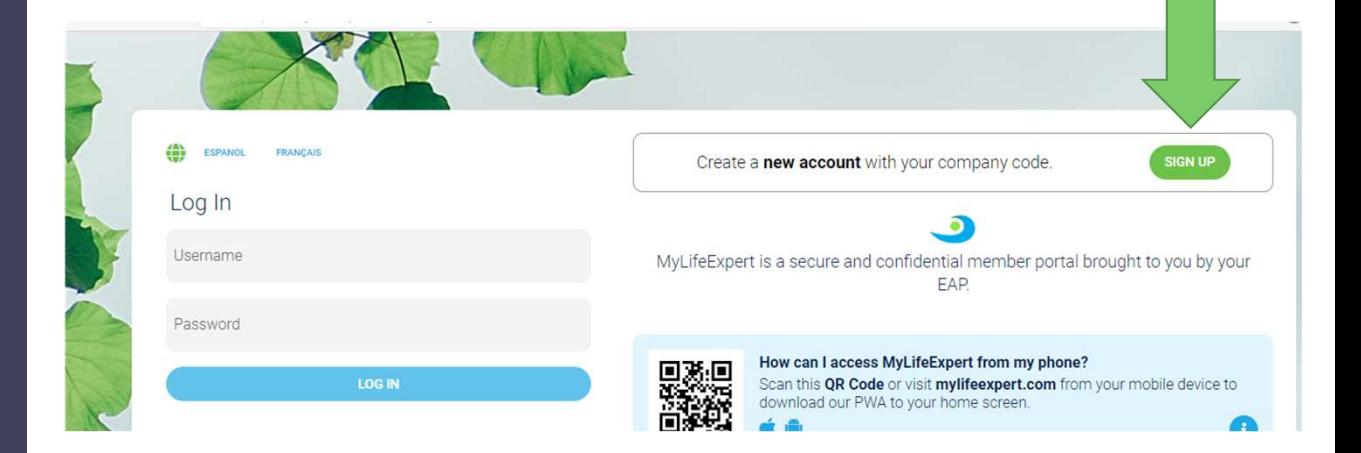

Fill in the company code = New Bedford Schools company code is newbedford

Click Next

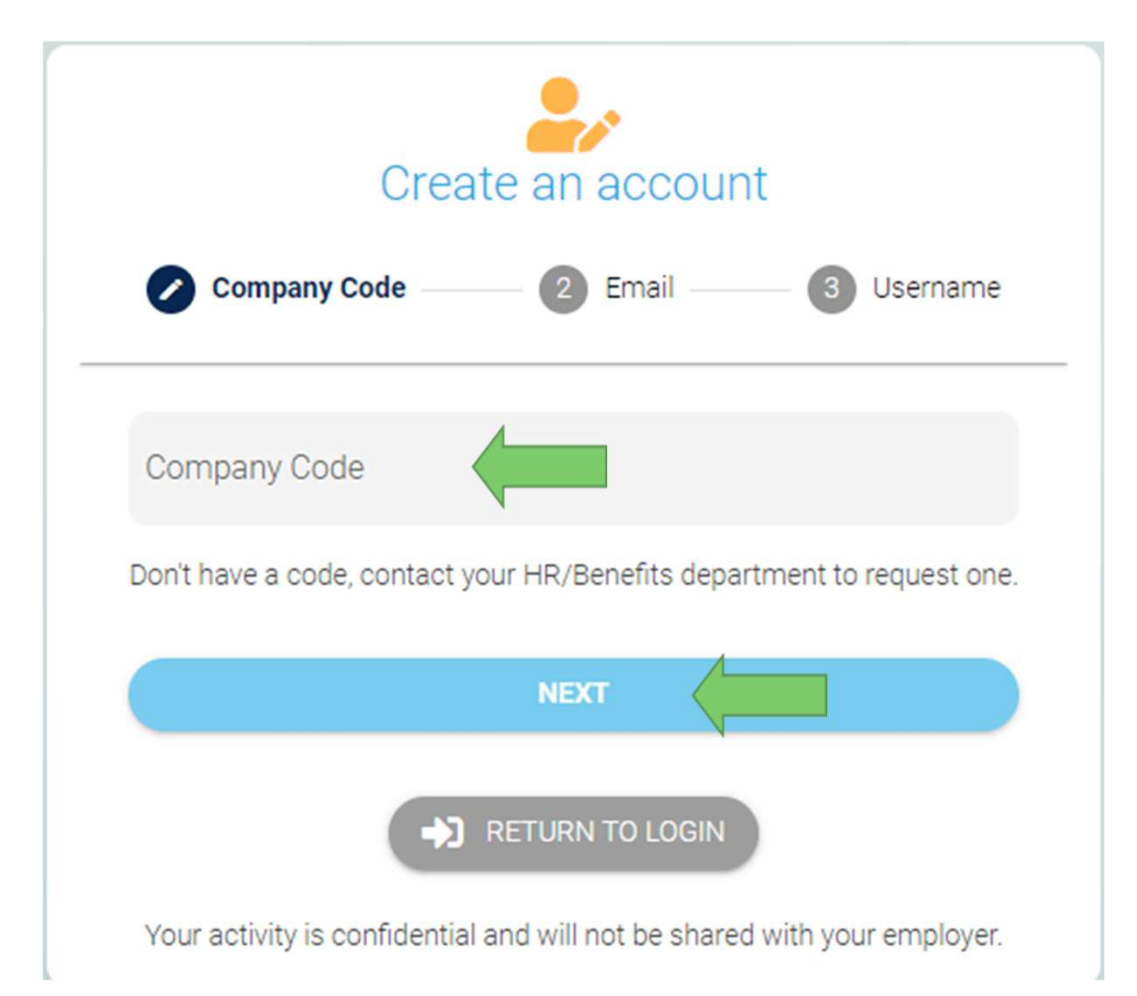

### Enter your email address

Click Next

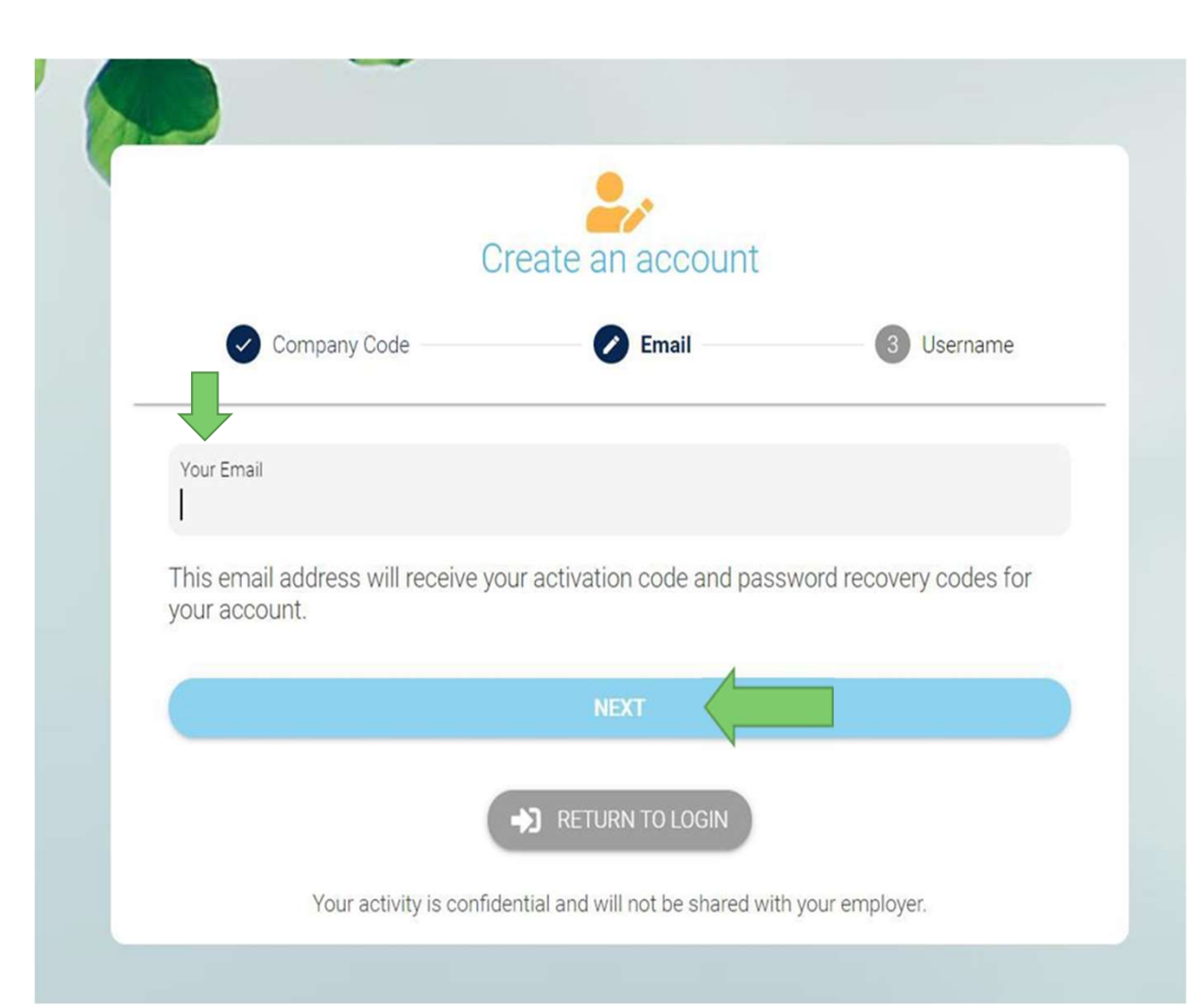

Enter a Username you would like to use; retain this records.

Click Submit

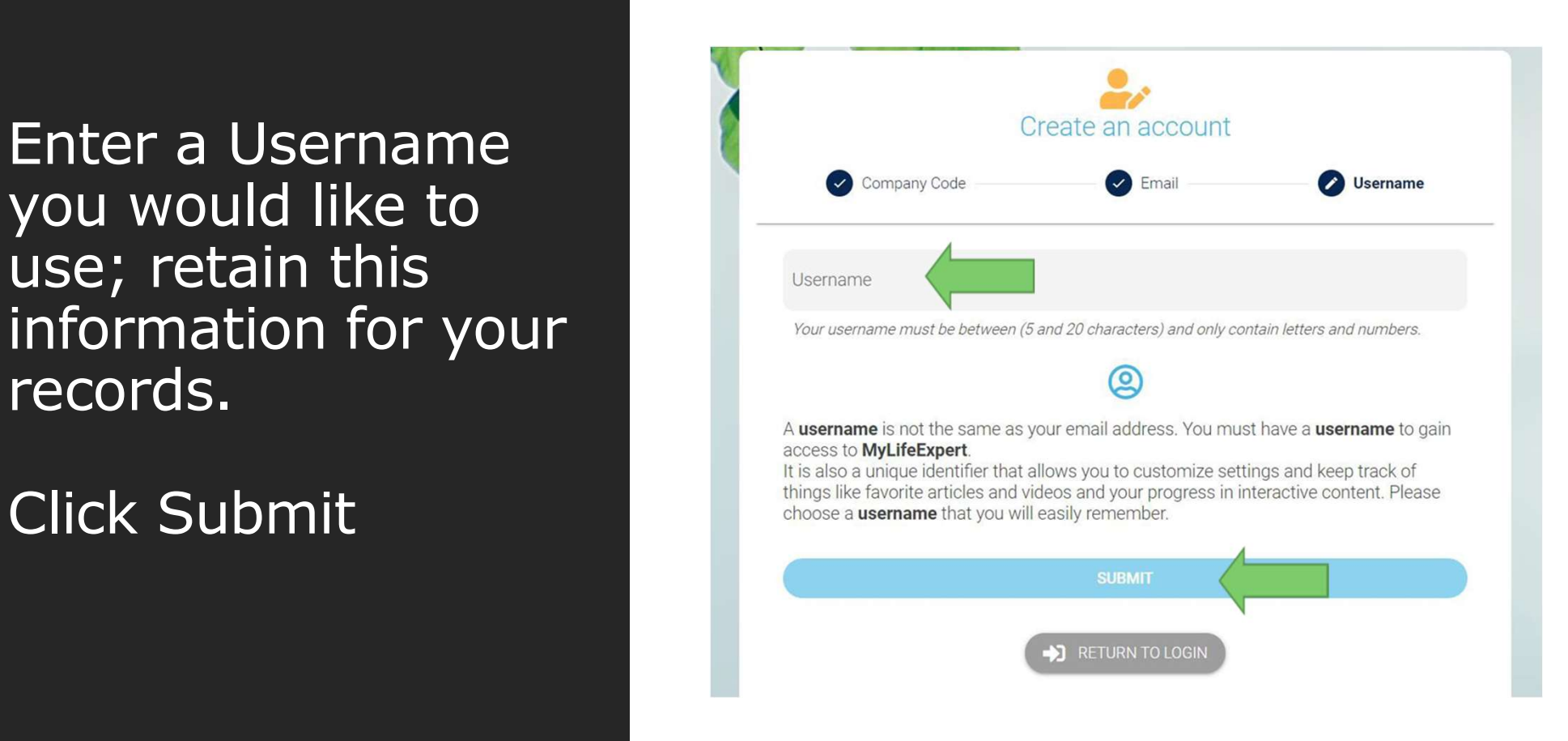

Access the email account you entered for registration

You will receive an email from My Life Expert (info@mylifeexpert.com) with a verification code.

(Please check your Spam/Junk folder if not received)

MyLifeExpert - Account Activation Inbox x

info@mylifeexpert.com to me  $\sim$ 

4:20 PM (6 minutes ago)

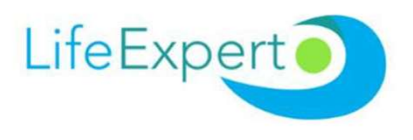

#### **Account Activation**

Thank You for Creating an Account with us. Please enter the code below into your app to activate your account

ngZtW

## Enter the case sensitive code

Click verify your code

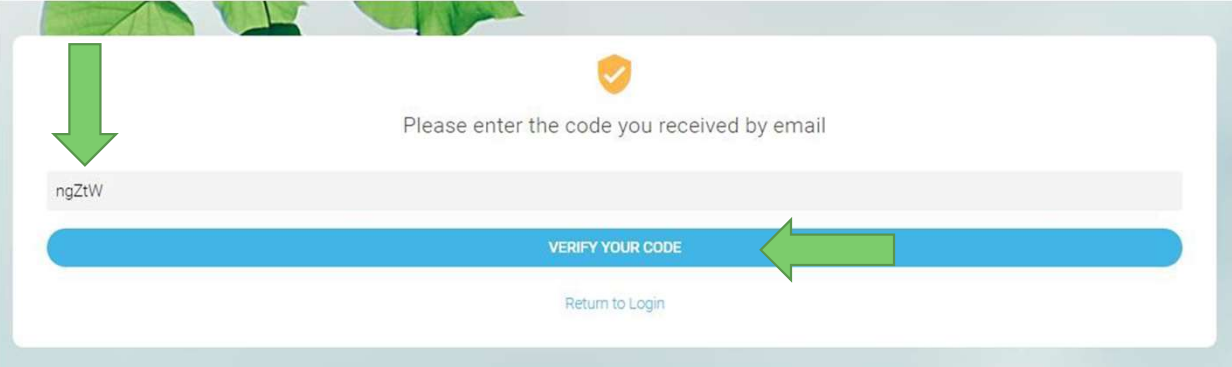

Create your password. Be sure to write down your password and keep it in a safe place with the username you created.

Click submit

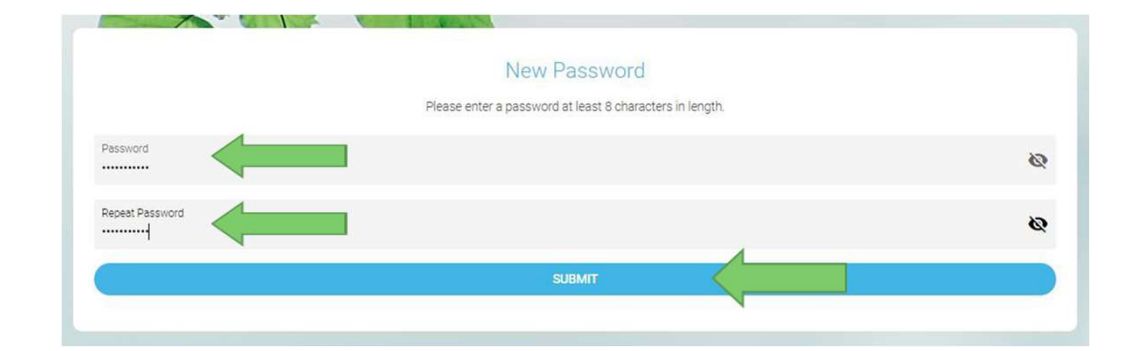

Now you can Login by entering the Username and **Interactionally** password you created.

Click Log In

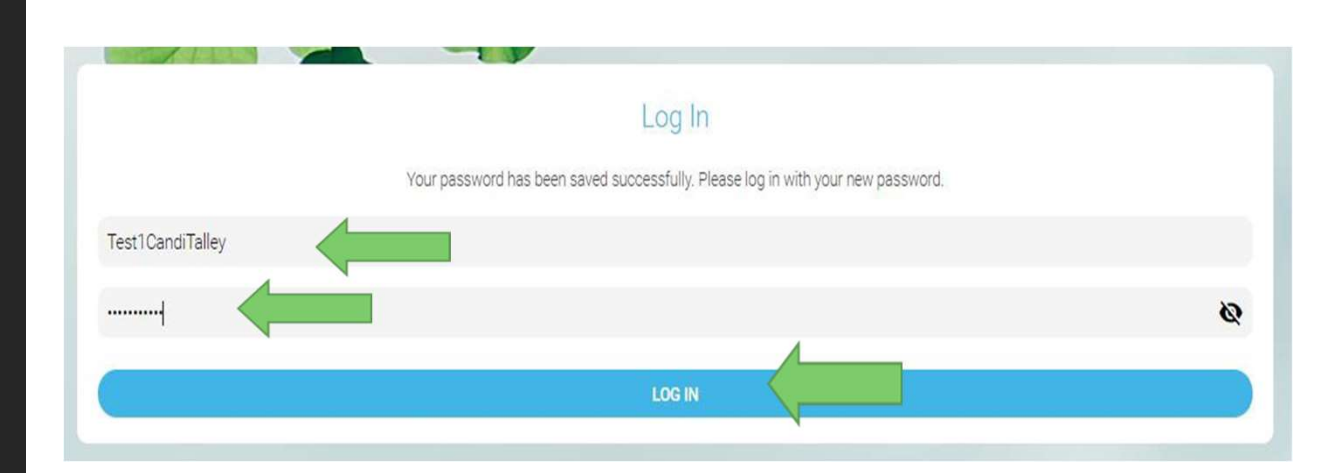

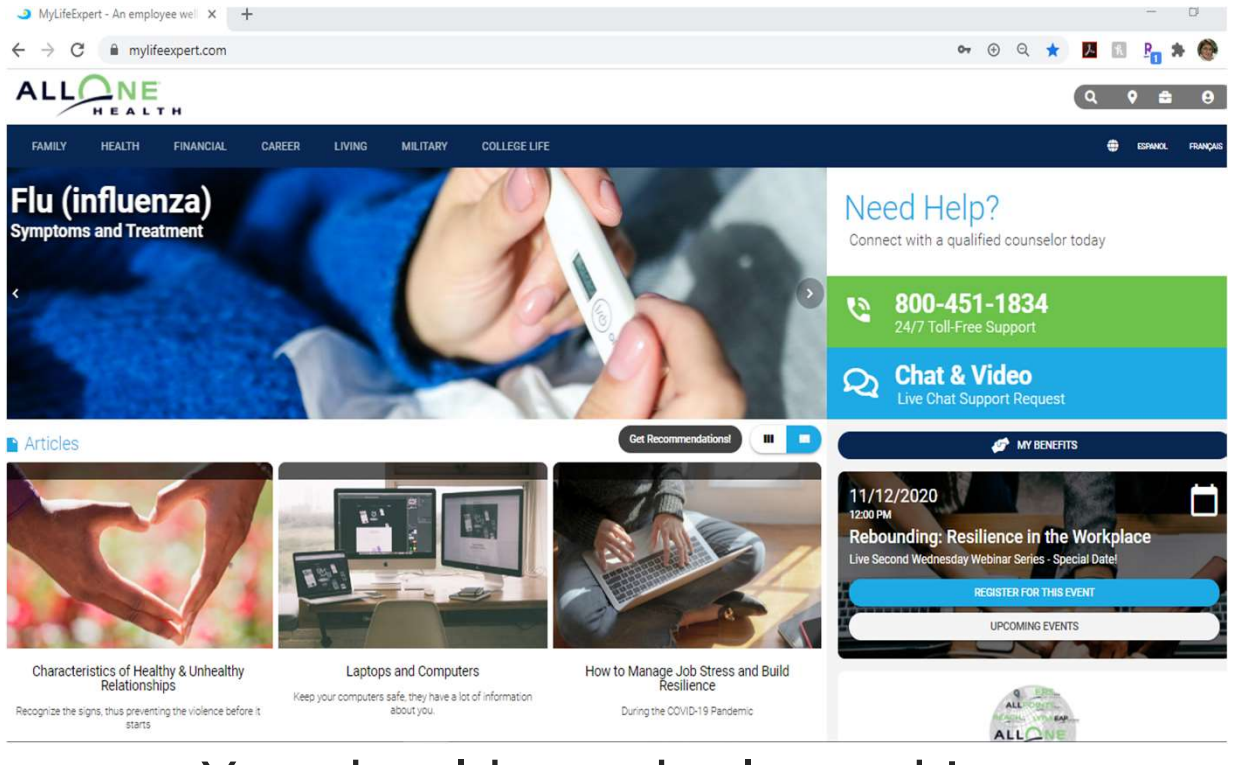

### You should now be logged in. Happy Exploring!